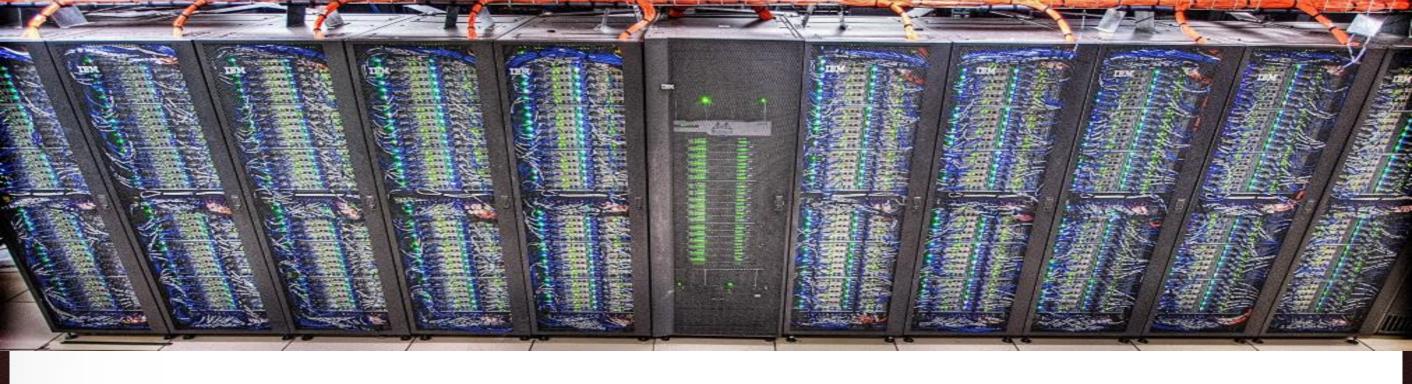

#### **The TAMU Visualization Portal**

Ping Luo TAMU HPRC

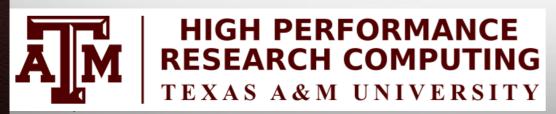

September 5, 2017

HPRC Short Course – Fall 2017

#### Outline

- Introduction to TAMU Visualization Portal
- Using the portal
- Hands-on: Model Build with Abaqus CAE

ĀM

#### **The TAMU Visualization Portal**

- What is it?
- Who can use it?
- What's the benefit of using it?
- Is it free?
- What applications can be used with it?

#### **The TAMU Visualization Portal**

- A web service for submitting and viewing remote visualization jobs
- Ada users with our permission
- It supports major web browsers (IE, Firefox, Chrome) and can be accessed anywhere with Internet connection (VPN is needed from off-campus connections)
- It is free, but Ada allocations are charged
- Any GUI application that supports OpenGL can use the portal, including ABAQUS, ANSYS, COMSOL, Paraview, Matlab GUI, etc.

#### Workflow of the Portal

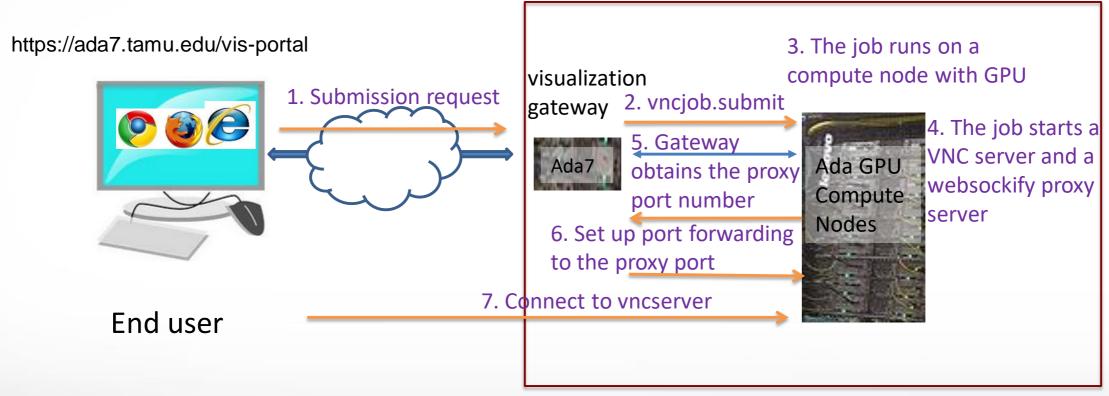

Ada cluster

**Texas A&M University** 

### **Accessing the Visualization Portal**

- Please request permission to access the portal by sending an email to help@hprc.tamu.edu
- If you are off-campus, first login to the TAMU VPN
- Using a web-browser open https://ada7.tamu.edu/vis-portal/
- Please confirm the security exception to access the site
- Use your TAMU Net-ID and password to log into the portal.

#### https://ada7.tamu.edu/vis-portal

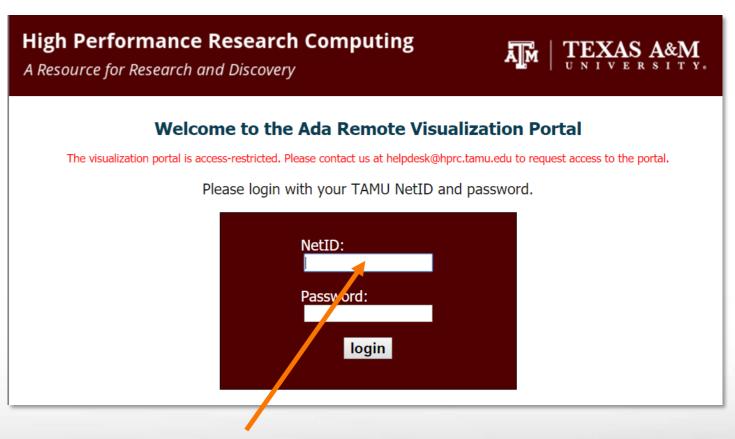

Enter your TAMU Net-ID

#### For New Remote Visualization Users

#### **High Performance Research Computing**

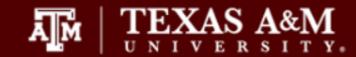

Home

Jobs

Help

A Resource for Research and Discovery

You are logged in as pingluo, [logout]

Friday, September 29, 2017

• You must set your VNC password at least once. Click "password" to set your VNC password.

Password

Set your VNC password

**Ada Remote Visualization Portal** 

help@hprc.tamu.edu

## Setting Your VNC Password

#### **High Performance Research Computing**

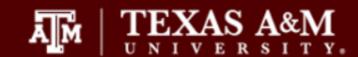

A Resource for Research and Discovery

Home

Jobs

Help

You are logged in as pingluo, [logout]

Friday, September 29, 2017

Your VNC password MUST NOT be the same as your netid password.

Your VNC password must have at least 6 characters.

Password:

Re-type Password:

OK

**Ada Remote Visualization Portal** 

help@hprc.tamu.edu

## Submitting a Visualization Job

#### **High Performance Research Computing**

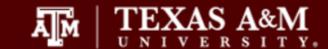

A Resource for Research and Discovery

Home Jobs Help

You are logged in as pingluo, [logout]

Friday, September 29, 2017

- Customize your job specifications in the form below.
- Select a preset remote desktop resolution closest to your desktop resolution.
- · Email is needed only if you want to be informed when your job starts running.
- · Job specifications cannot be changed after the job is submitted.

Remote desktop resolution: width x height 1024x768 
Number of CPU cores: 1

Memory size (between 2 to 250): 8 GB

Email (optional):

Submit Submit a visualization job.

Your VNC password has been set. If you want to change it, click "password."

Password Change your VNC password

# Submitting a Visualization Job

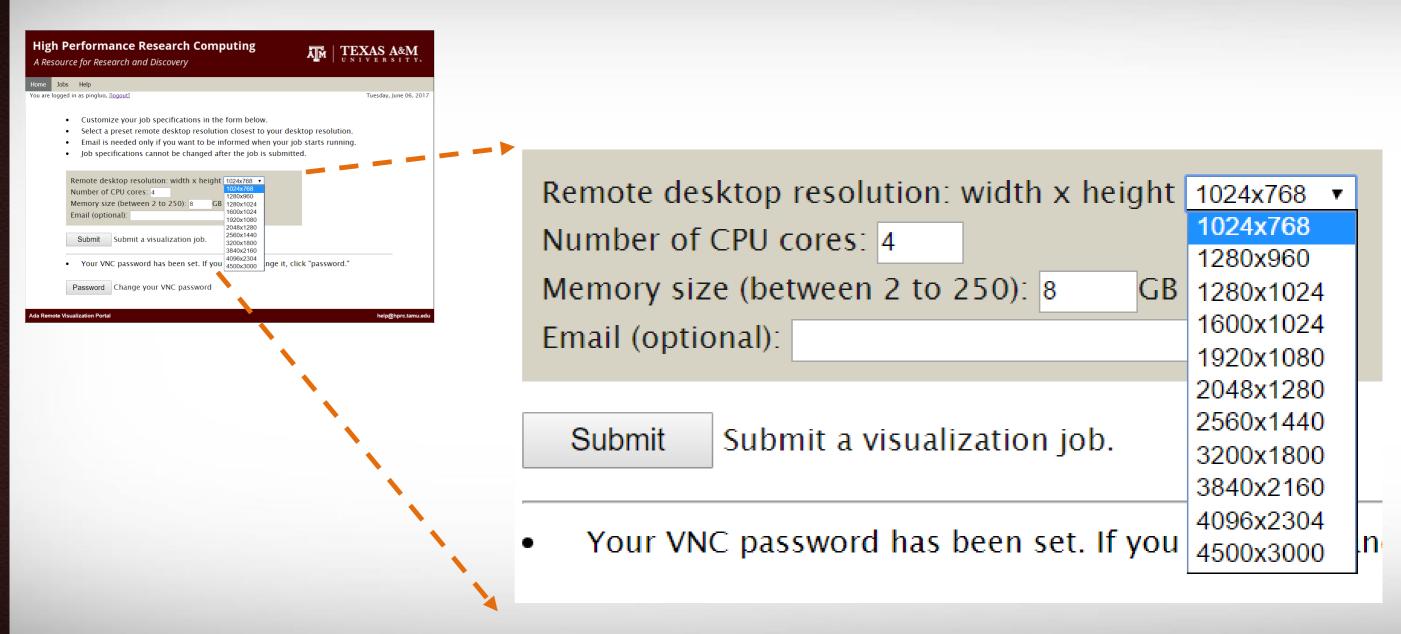

# Submitting a Visualization Job

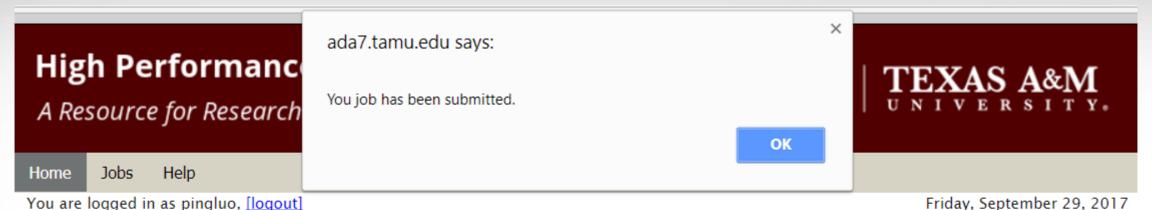

- Customize your job specifications in the form below.
  - Select a preset remote desktop resolution closest to your desktop resolution USage Will Select a preset remote desktop resolution close.

    Email is needed only if you want to be informed when your job starts running.

    The part of the production closes.

    The part of the production closes.

    The part of the production closes.

    The part of the production closes.

    The part of the production closes.

    The part of the production closes.

    The part of the production closes.

    The part of the production closes.

    The part of the production closes.

    The part of the production closes.

    The part of the production closes.

    The part of the production closes.

    The part of the production closes.

    The part of the production closes.

    The part of the production closes.

    The part of the production closes.

    The part of the production closes.

    The part of the production closes.

    The part of the production closes.

    The part of the production closes.

    The part of the production closes.

    The part of the production closes.

    The part of the production closes.

    The part of the production closes.

    The part of the production closes.

    The part of the production closes.

    The part of the production closes.

    The part of the production closes.

    The part of the production closes.

    The part of the production closes.

    The part of the production closes.

    The part of the production closes.

    The part of the production closes.

    The part of the production closes.

    The part of the production closes.

    The part of the production closes.

    The part of the production closes.

    The part of the production closes.

    The part of the production closes.

    The part of the production closes.

    The part of the production closes.

    The part of the production closes.

    The part of the production closes.

    The part of the production closes.

    The part of the production closes.

    The part of the production closes.

    The part of the production closes.

    The part of the production closes.

    The part of the production closes.

    The part of the production closes.

    The part of the production closes.

    The part of the production closes.

    The part of the production closes.

    The part

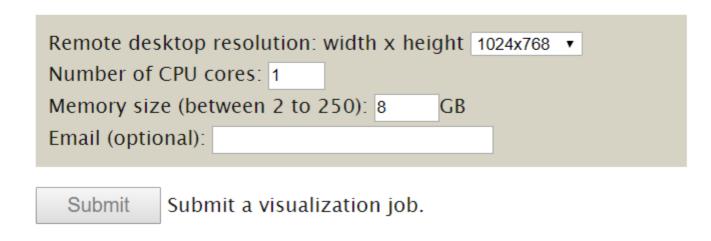

Texas A&M University

#### **The Job Control Page**

Home

Texas A&M University

Jobs

You are logged in as pingluo, [logout]

Help

Friday, September 29, 2017

- When your job starts running, click **View** to connect to the VNC server. You will be redirected to a different page.
- · Type your VNC password to login into the remote desktop.
- The GUI application must be launched with vglrun to use hardware acceleration.
- To go back to the main page, first toggle up the control bar at the leftmost center of

your screen, and then click the disconnect button

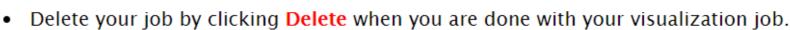

Refresh Your job 6238264 is running.

View Connect to the VNC server and start running GUI applications.

Delete Delete the visualization job.

Your VNC password has been set. If you want to change it, click "password."

Password C

Change your VNC password

### Connecting to the VNC Server

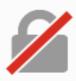

#### Your connection is not secure

The owner of ada7.tamu.edu has configured their website improperly. To protect your information from being stolen, Firefox has not connected to this website.

Learn more...

Go Back

Advanced

Report errors like this to help Mozilla identify and block malicious sites

ada7.tamu.edu:10056 uses an invalid security certificate.

The certificate is not trusted because it is self-signed.

The certificate is not valid for the name ada7.tamu.edu.

Error code: SEC\_ERROR\_UNKNOWN\_ISSUEP

Add Exception...

Add exception and accept the certificate

## Connecting to the VNC Server

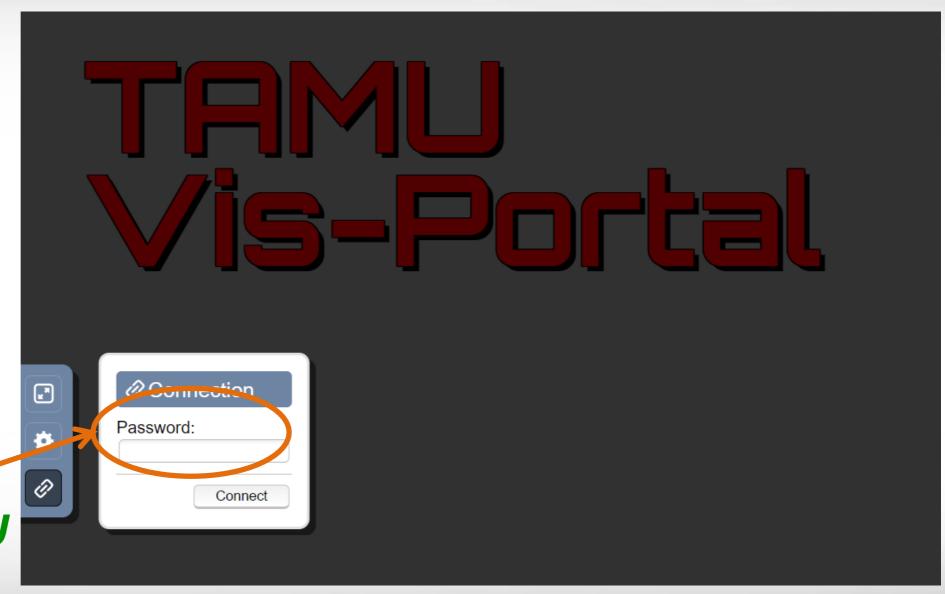

This is your VNC password, and not your TAMU NetID password

## The Remote Desktop

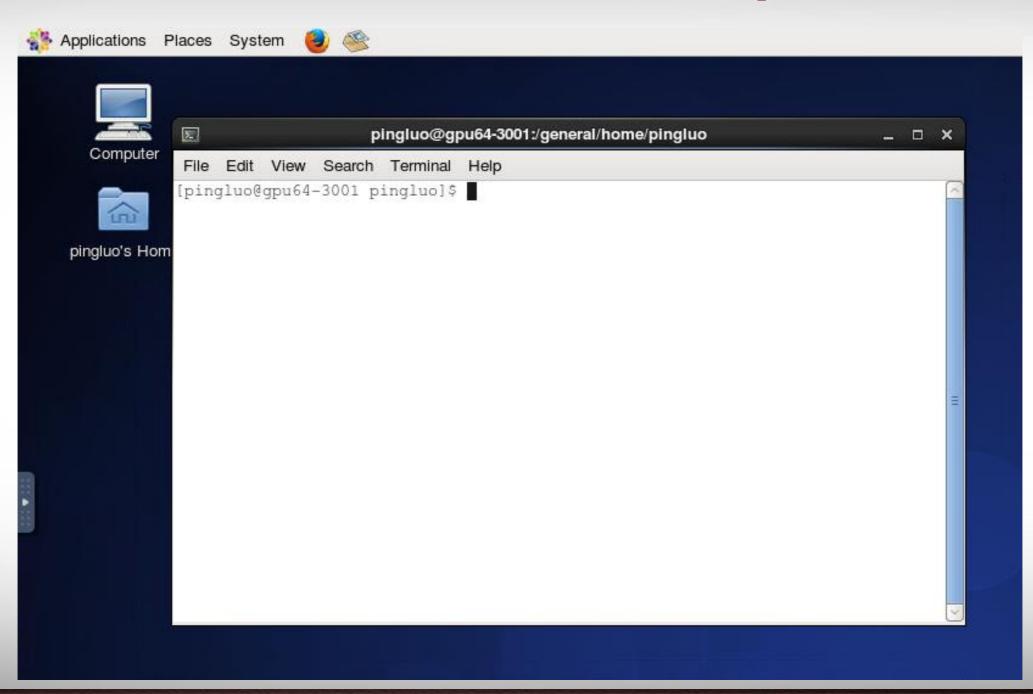

**Texas A&M University** 

Disconnecting From the VNC Server

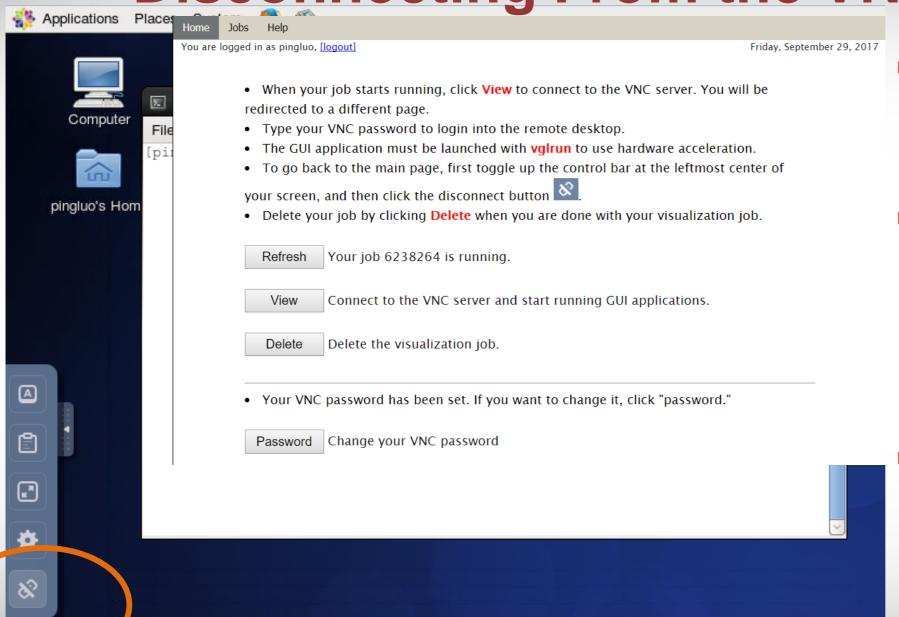

- Disconnecting returns the user to the job control page
- The job continues to run and can be accessed by clicking "view" on the job control page.
- Charging continues till the job is deleted from the Job Control page

Disconnect

## Deleting a Visualization Job

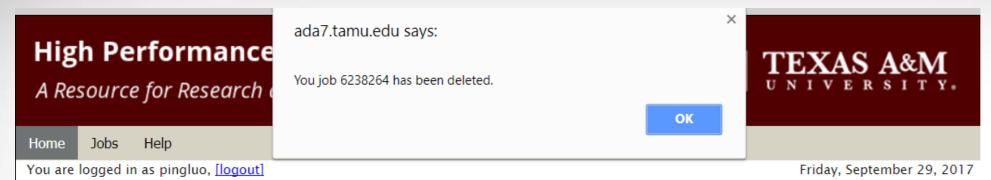

- When your job starts running, click **View** to connect to the VNC server. You will be redirected to a different page.
- Type your VNC password to login into the remote desktop.
- The GUI application must be launched with vglrun to use hardware acceleration.
- To go back to the main page, first toggle up the control bar at the leftmost center of your screen, and then click the disconnect button.
- Delete your job by clicking Delete when you are done with your visualization job.

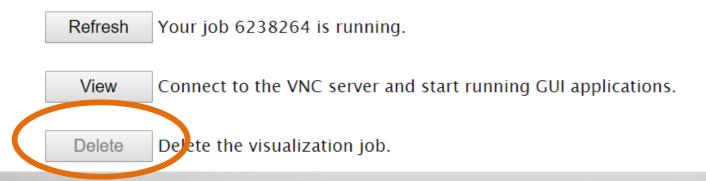

- Deleting a job terminates it permanently
- Charging stops at this point
- You will be brought back to the job submission page.
- To submit a new job please repeat previous the steps

### **How Are SUs Charged**

Equivalent CPU cores based on memory request:

 SUs are charged based on actual wall-time times the maximum of actual CPU cores and equivalent CPU cores

$$1 SU = 1 core x 1 hour$$

 Maximum wall-time is 6 hours (remote visualization is for preand/or post-processing, and short analyzing).

## **Getting Help!**

#### **High Performance Research Computing**

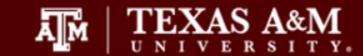

A Resource for Research and Discovery

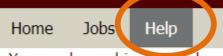

You are logged in as pingluo, [logout]

Friday, September 29, 2017

**Getting Started** 

FAQ (under construction)

**Ada Remote Visualization Portal** 

help@hprc.tamu.edu

- https://hprc.tamu.edu/wiki/Ada:Remote-Viz#Alternative\_Method:\_Visualization\_Portal
- helpdesk@hprc.tamu.edu

# **Launching Applications**

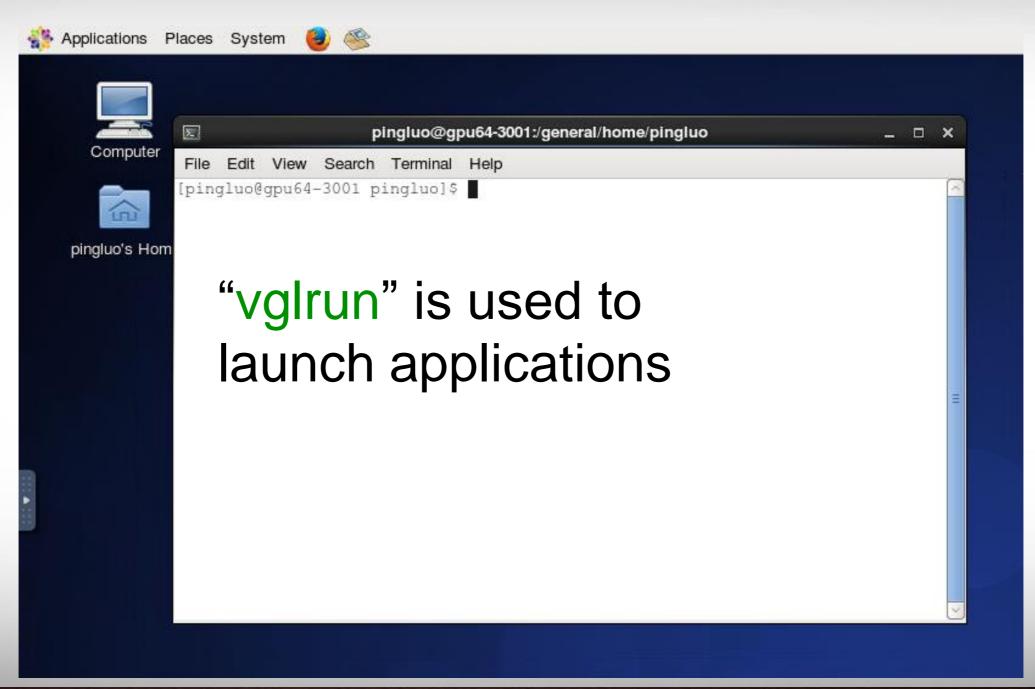

Texas A&M University

# **Using Abaqus CAE**

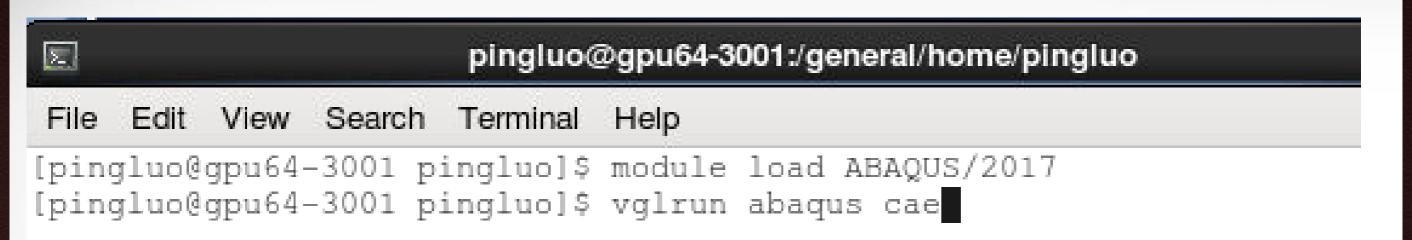

#### vglrun abaqus cae

# **Using Abaqus CAE**

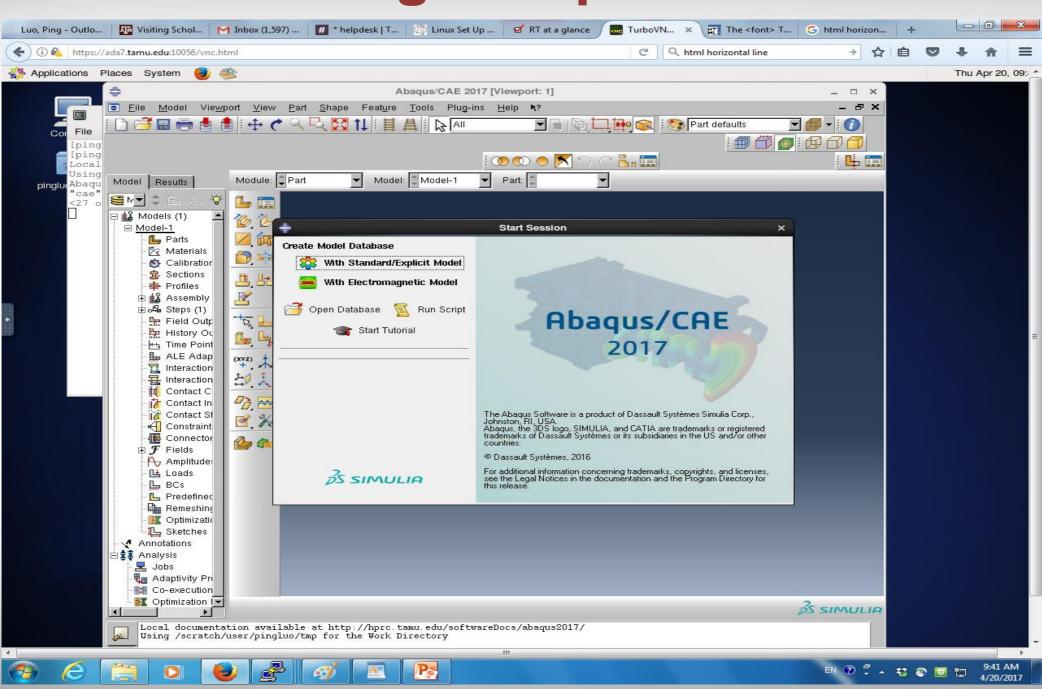

Building the parts and assembling the model

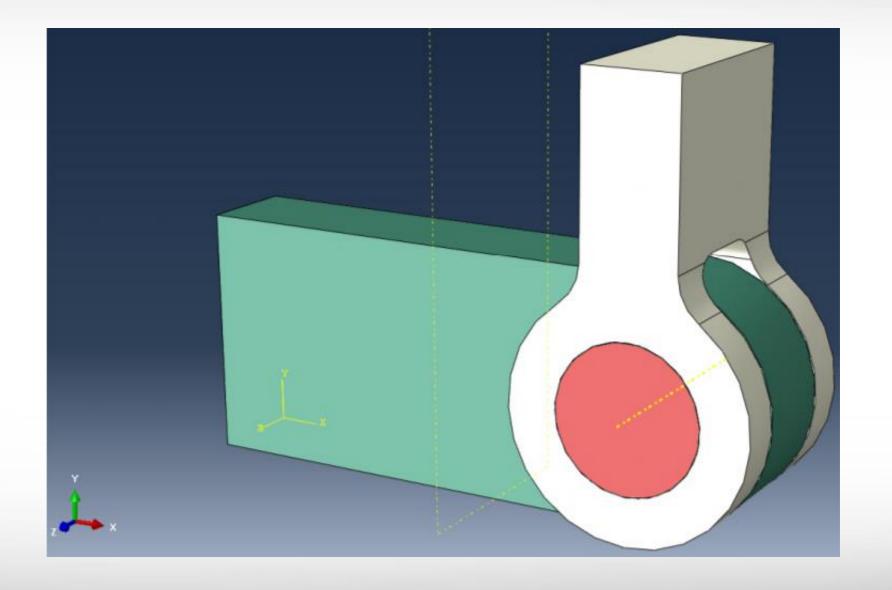

Applying boundary conditions and loads

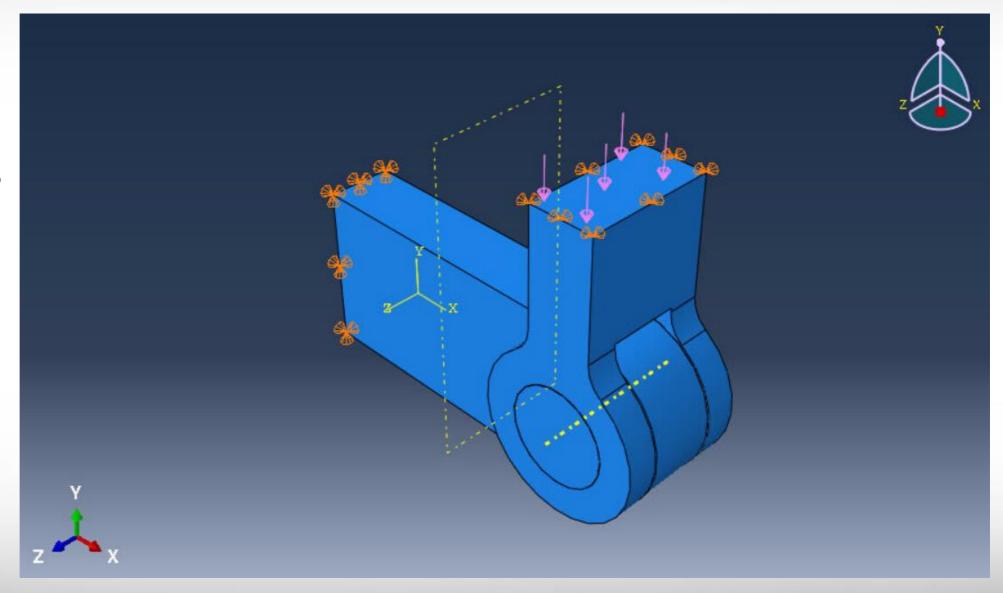

Meshing the model

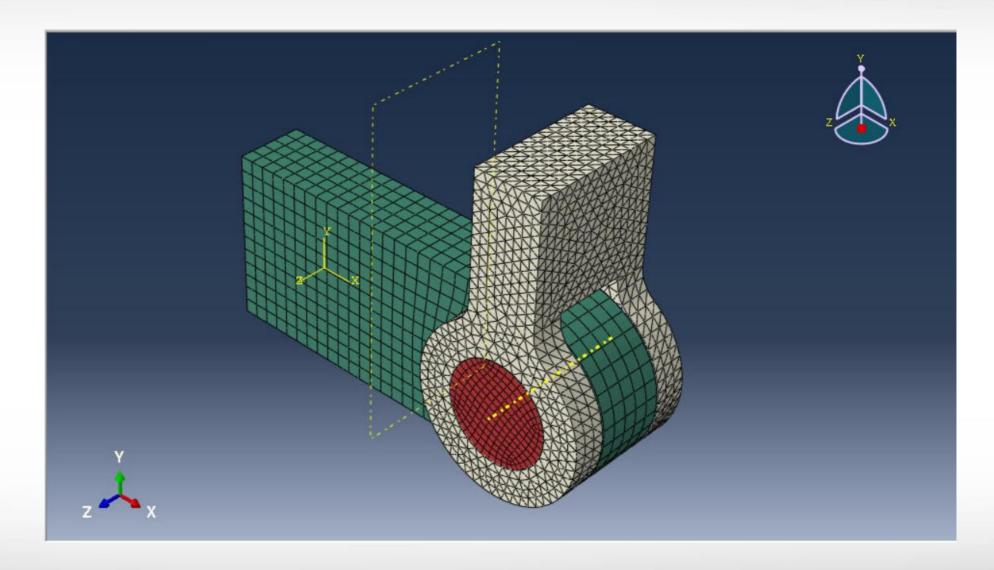

Running analysis and viewing results

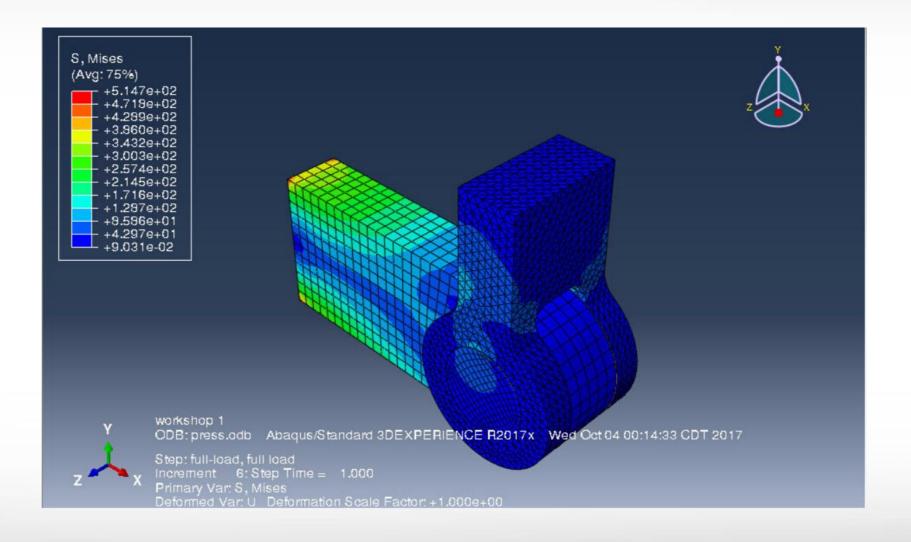

#### **Notice:**

If you are following Simulia's workshop guide, the order of "Configuring the Interactions" and "To create a general, static analysis step" should be reversed — "To create a general, static analysis step" should be done before "Configuring the Interactions".